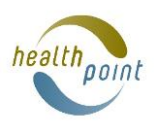

# **Updating COVID-19 Testing Information in Healthpoint.**

COVID-19 Testing information on Healthpoint is public facing. The information is also used by Healthline to direct callers to the best / closest place for people to get a test. It is also directly accessed from the NZ COVID TRACER app.

Please ensure that the information you provide for testing is the best choice for your practice and accurately describes how and who you provide testing for.

If you would prefer Healthline operators did not send you patients for testing then choosing NOT TESTING maybe the best choice for you.

Your changes will go live as soon as you click on the save button at the bottom of COVID-19 Testing or COVID-19 Testing hours pages.

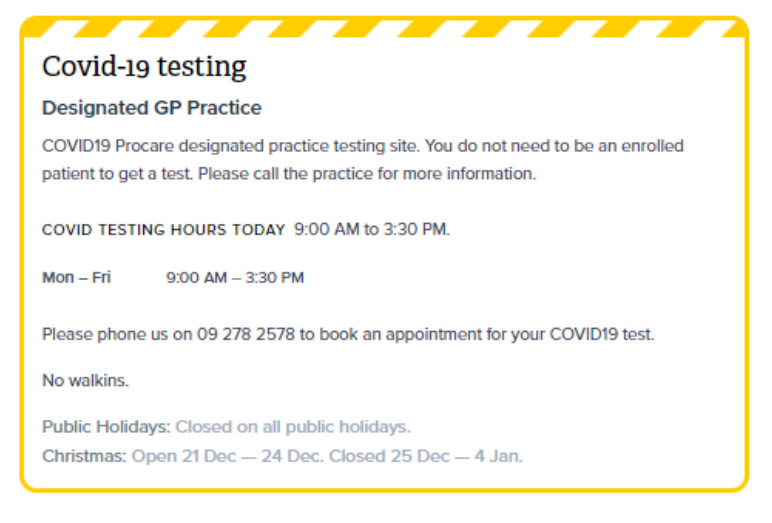

Please keep all COVID-19 related testing information for your practice in COVID-19 Testing field so that it appears in the yellow box on your live profile. This is the information that the public and Healthline call operators will look at.

## **To update or change your COVID-19 Testing information.**

Sign into [www.healthpoint.co.nz](http://www.healthpoint.co.nz/) using your editing logon and password.

- Click on Admin (top right)
- Click on Start Editing or Continue Editing
- Scroll down to COVID-19 Testing and click on the blue edit button underneath the info.
- Click on the text box to choose the testing type that is appropriate. Only choose what you are providing on site.
- You can add additional information into the free text box.
- When you click save your changes will go live.

Note – if you are changing the testing type you will need to untick the current choice. Any information in the free text box will be saved for if you wish to choose that type again in the future.

**If for any reason you are unable to do testing (this maybe due to staff absence, having run out of PPE or swabs etc) please ensure you update your information to NOT TESTING. Once you are able to test again please update it again to the appropriate choice.** 

#### point approval prod

### Covid-19 testing

Note: The "Save and Continue Editing" buttons on this page save all of the editing. Please save regularly. When you have finished please click the "Sa

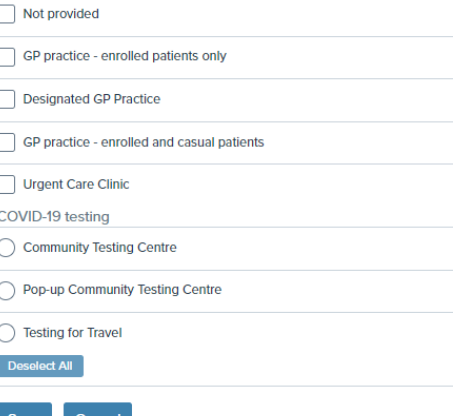

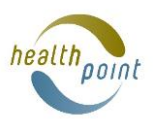

## **COVID -19 Testing Hours**

Only add hours if you have specific daily COVID testing sessions or if you have multiple locations and are not offering the testing at all locations.

• When you have selected and saved a testing option (excluding Not Testing) you will then have the option to add COVID-19 testing hours.

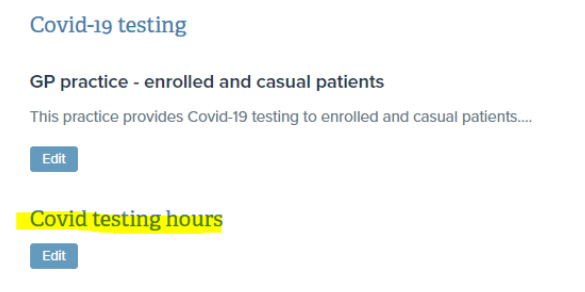

- If you add specific COVID-19 testing hours you MUST also add public holiday information. These should be the same as the public holiday information in your practice hours. Please tick the holiday box at the bottom of the COVID hours template and select the appropriate holiday information – including for Christmas / New Year.
- When you click save at the bottom of the page your changes will go live.
- Please do not put any free text into the COVID-19 Testing Hours Free text box unless you have specific hours entered.

Note - If you click the edit button for the COVID-19 testing hours field the template will automatically prefill with Mon-Fri 8:30 – 17:30. Please ensure you change these to the appropriate times. If you have opened the field and you do not want to add hours you will need click on **BACK (without saving changes)** at the top of the page or **Cancel** at the bottom of the page.

# Covid testing hours

Only enter Covid testing hours if they differ from your star

### **Standard Hours**

Please enter opening and closing times for each day of the v opening and closing times for a day blank if the service is no

Only times may be entered into the opening / closing times I

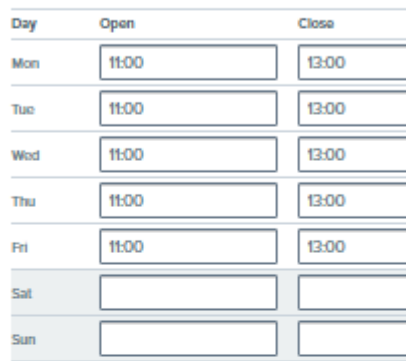

### **Additional Information**

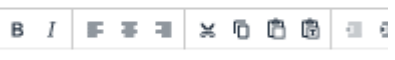

## **a** Holidays

Choose all of the public holidays and other days that you are to your standard hours.

#### **Public Holidays**

**Public Holiday** 

**Actual Date** Status